### ANDMETE ANNOTEERIMINE

Visuaalsete andmete annoteerimine on viis märgendada kas pildi või video sisu, kasutades selleks erinevaid tööriistu. Pildifailide märgendamine muudab need masinloetavaks ning see on oluline tehisintellekti ja masinõppe arendamiseks, näiteks isesõitvate autodele saab nii selgeks teha, mis teel toimub. Andmete annoteerimine ei ole automaatne protsess ning vajab inimressurssi, kuna objektid tuleb protsessi käigus inimese abiga arvutile selgeks teha, lisades objektidele silte.

Annoteerimise tüüpe on mitmeid:

1. Ümbritseva raami meetod (Bounding boxes) - objekt defineeritakse ristkülikuga, mitte täpselt mööda piirjooni. Seda tehnikat kasutatakse enamasti objekti tuvastamiseks ja lokalisatsiooniks. Objekti ümbritseval ristkülikule on kas määratud koordinaatide paar või koordinaat ning pikkus-laius mõõdud.

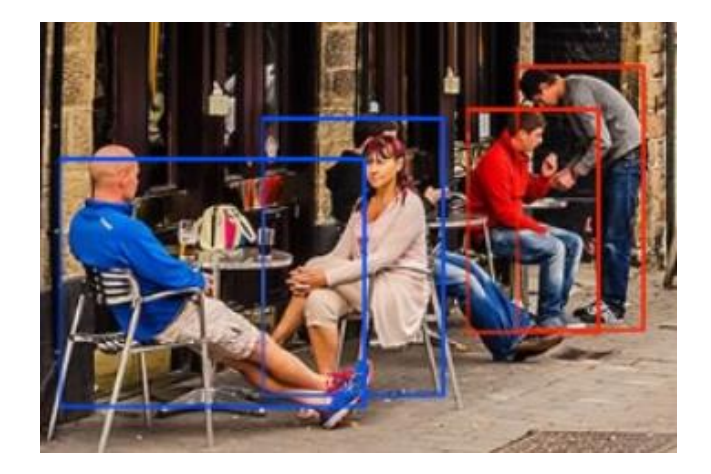

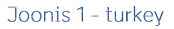

2. Pindobjektide eraldamine (Polygonal Segmentation) - see meetod on objekti kuju suhtes täpsem ning märgendab objekti võimalikult samasuguse kujuga.

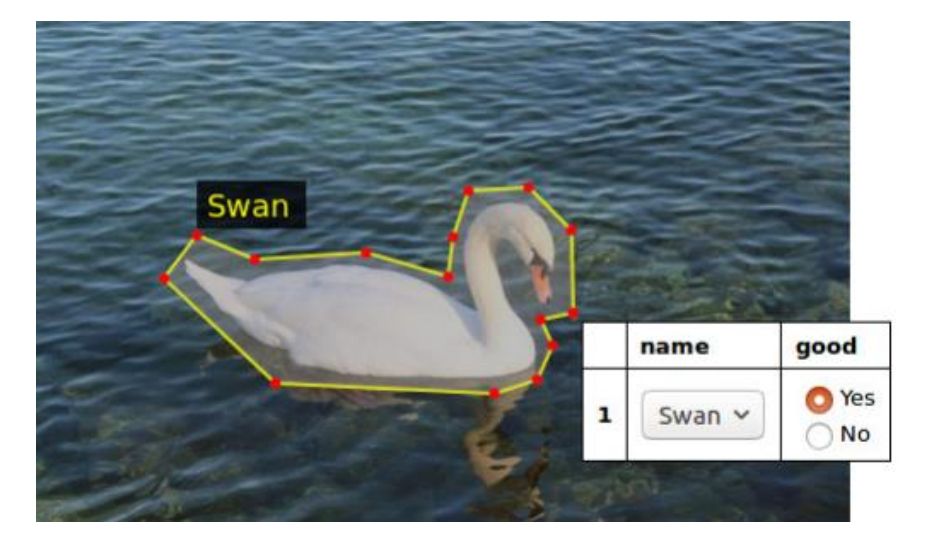

Joonis 2 - VGG Image Annotator

3. Semantiline jagamine (Semantic Segmentation) - igale pikslile pildil omistatakse klass, näiteks jalakäija, auto ja tee. Sellist meetodit on soovitatav kasutada, kui pildi juures on väga oluline kogu keskkond, mitte ainult kindel objekt, kuna võimaldab masinloetavaks muuta terve ümbruse.

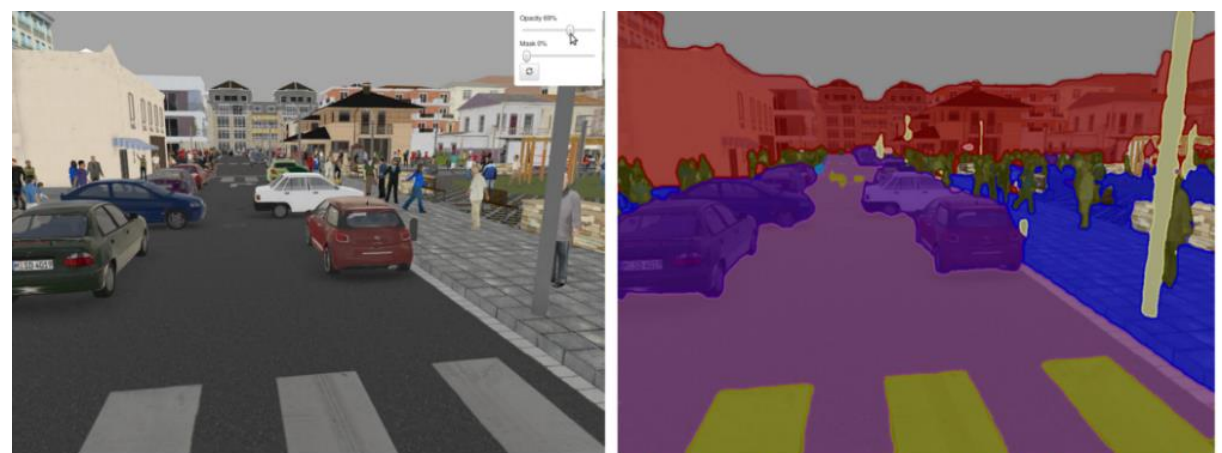

ky Building  $\blacksquare$ п

#### Joonis 3 - NVIDIA DIGITS 5

4. Risttahukate meetod (3D cuboids) - see meetod sarnaneb esimesele, kuid võimaldab objektidele lisada juurde kolmemõõtmelise tuvastuse, mis on näiteks isesõitvatele autodele oluline, et mõista erinevate objektide sügavust.

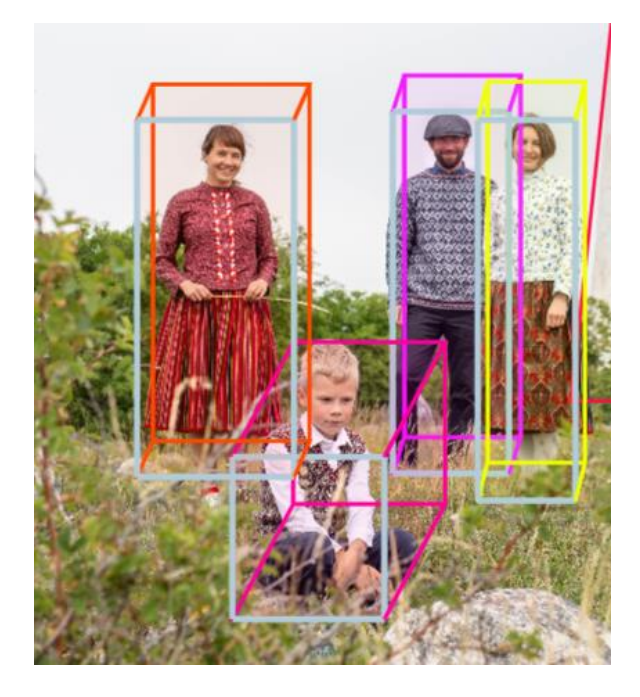

Joonis 4 - CVAT

5. Detailne tähistamine (Key-Point and Landmark) – seda meetodit on soovituslik kasutada väiksemate objektide tuvastamisel või kujundite eristamisel, näiteks näotuvastus. Pildifailis märgendatakse objekte paljude täppide kaudu.

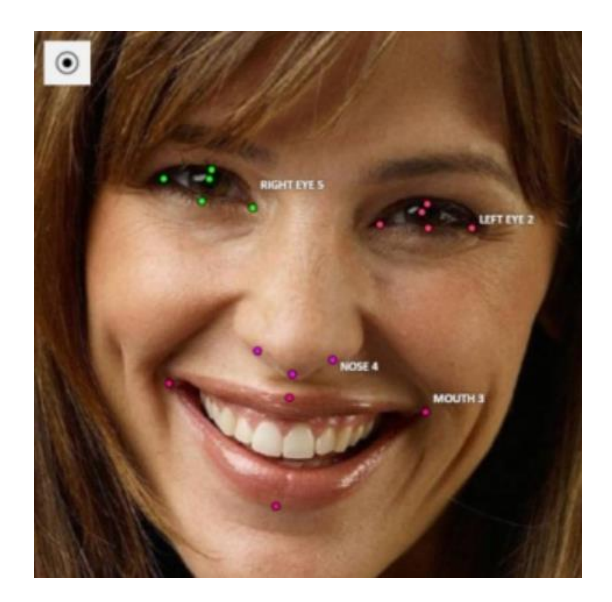

Joonis 5 - CVAT

6. Jooned ja splainid (Lines and Splines) - selle meetodi alusel annoteeritakse pilt joonte ja splainide abil, näiteks maantee teemärgistuselemendid märgendatakse selle tehnika abil, et isesõitvad autod suudaksid tee peal navigeerida vööndite vahel.

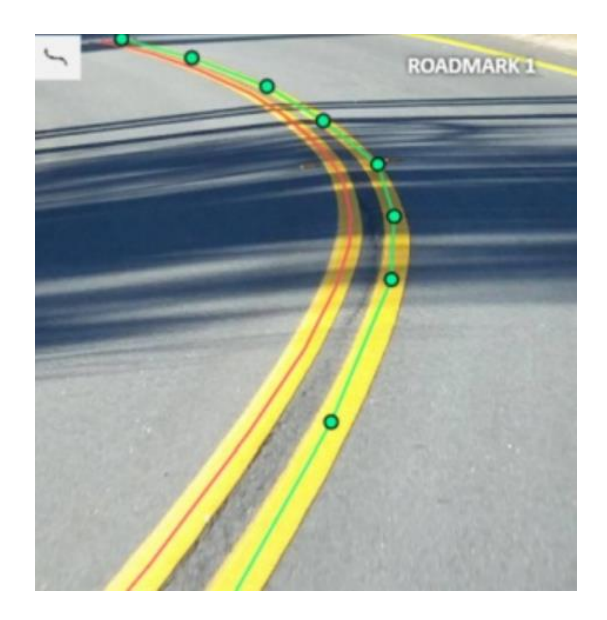

Joonis 6 - CVAT

### Annoteerimise soovitused

Selles juhendis on loetletud soovitused märgendamiseks ning võimalikud vahendid, mille abil pildija videofaile annoteerida saab.

 $1<sup>1</sup>$ Ühe objekti kohta on erinevatel piltidel kokku vähemalt 300 märgendust.

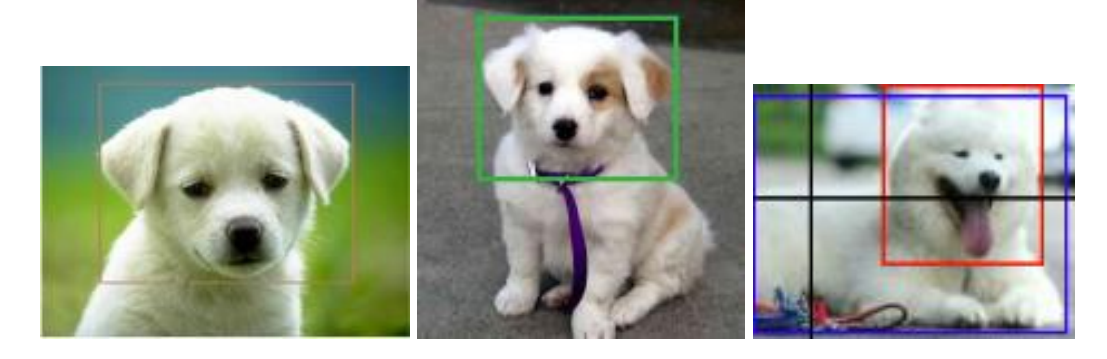

Joonis 7 - BBox-Label-Tool ja bounding boxes meetod koerte märgendamiseks

- 2. Ühe pildi kohta mitte enam kui 500 märgendust.
- 3. Iga objekt pildil on eraldi märgendatud.

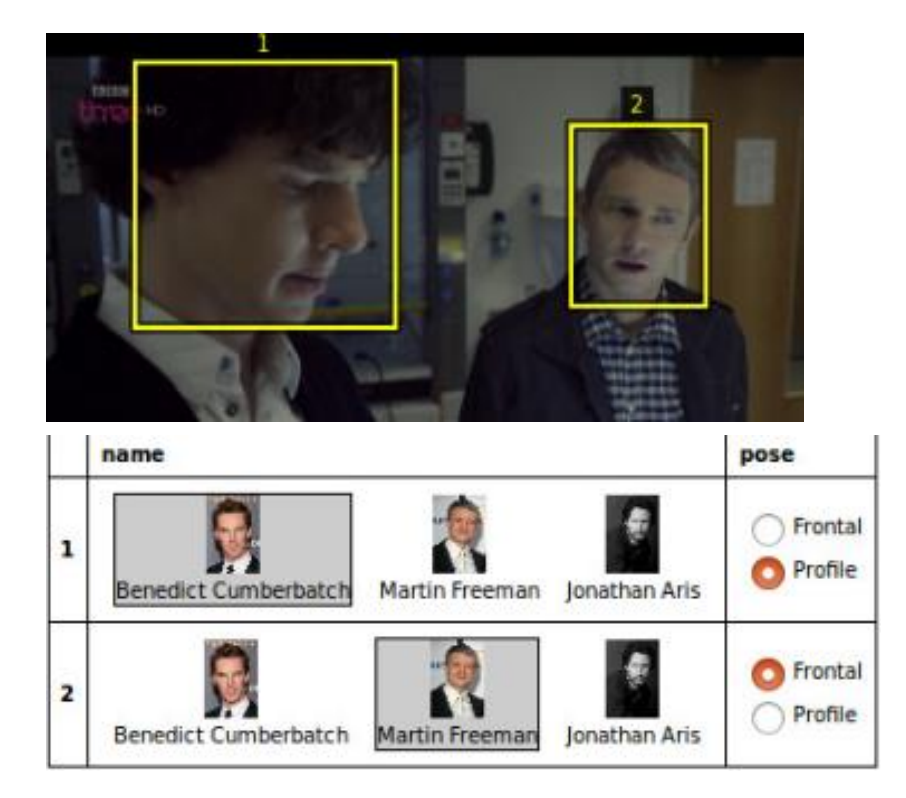

Joonis 8 - VGG Image Annotator ja bounding boxes meetod mõlema näitleja märgendamiseks ühel pildil

- 4. Märgenduse suurus võiks olla minimaalselt 0.01 x pildi külje pikkus.
- 5. Pildi suurus on soovituslikult 1024 x 1024 pikslit.
- 6. Sobivad vormingud piltide jaoks on JPEG, PNG, GIF, BMP ja ICO.
- 7. Treeningandmete maksimaalne maht on 30MB.
- 8. Treeningmaterjal peab olema võimalikult sarnane tegelike andmetega.
- 9. Iga objekti kohta peab olema vähemalt 10 annotatsiooni märgenduse kasti ja märgendiga.
- 10. Kõige tavalisemaid objekte on soovituslik märgendada 100 korda rohkem kui erandlikemaid objekte.
- 11. Mida rohkem erinevaid objekte, seda rohkem peab märgendatud andmeid olema ühe objekti kohta.
- 12. Valideerimise andmeid mitte eraldi välja valida, vaid kasutada kõiki olemasolevaid valideerimise andmeid.
- 13. Vaikimisi on soovituslik andmekogu maht jagada 80:10:10, kus andmed jagunevad vastavalt: treening, valideerimise ja testandmed.
- 14. Üldjuhul võiks märgendatud klasside arv olla võrdeline teiste klassidega. Kui märgendatud klasside arv erineb mitmeid kordi, võib tekkida mudeli treenimisel probleeme.
- 15. Märgendused esitada UTF-8 kodeeringus.
- 16. Kasuta vorminguid, mis on laialt levinud, näiteks allpool pakutud tarkvarade väljundid on kõik sobilikud.
- 17. Iga märgendi kohta peab olema üks rida. Kui pildil on mitu märgendust, siis peab olema mitu rida pildi kohta.

# Töövahendid märgendamiseks

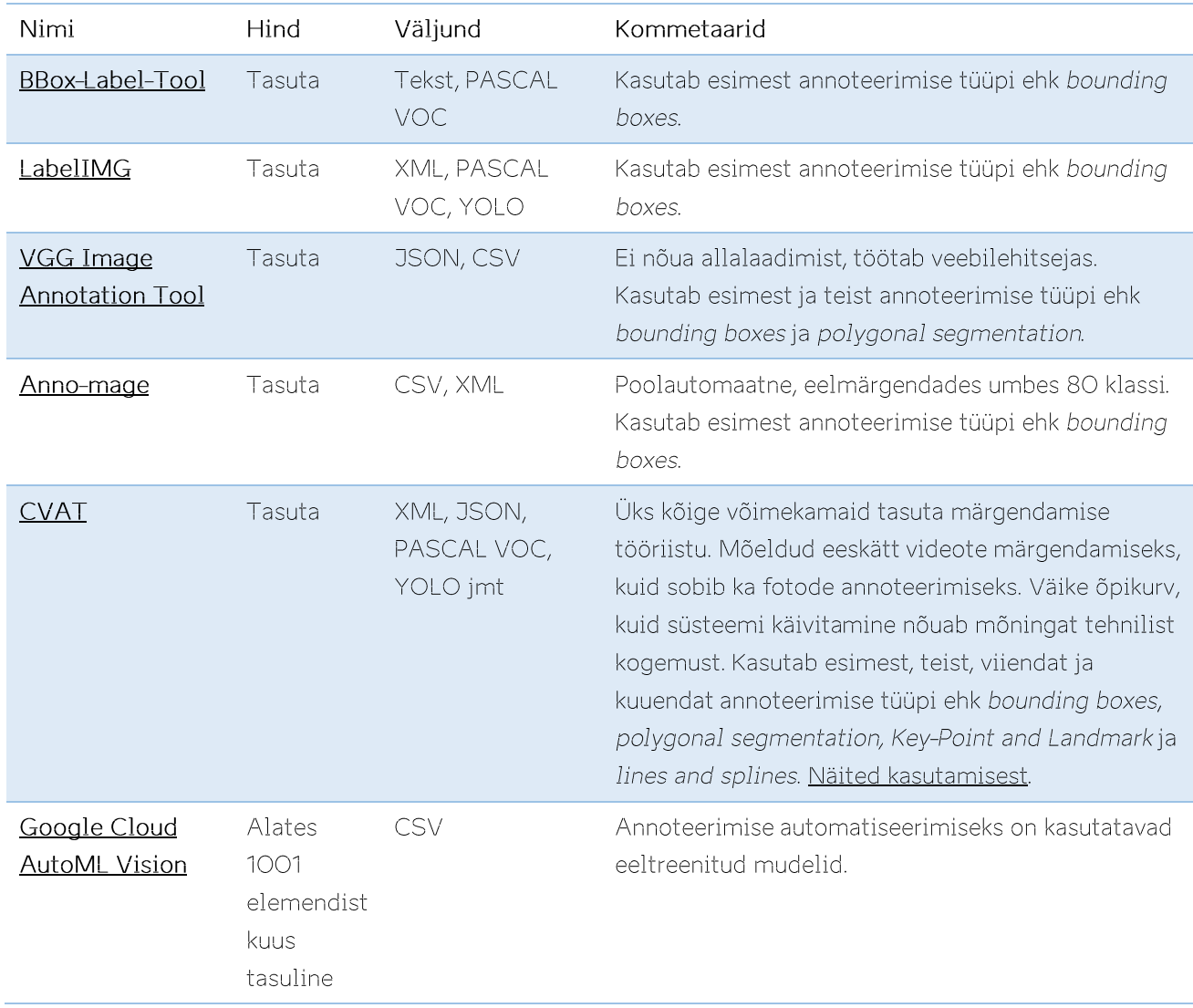

# Töövahendid kaasavaks märgendamiseks

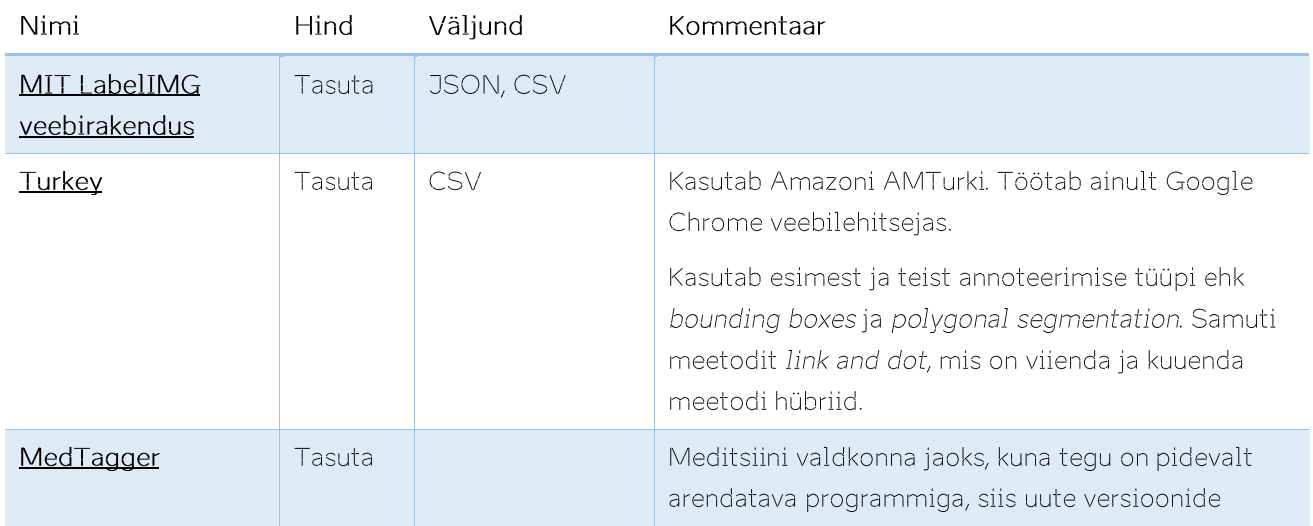

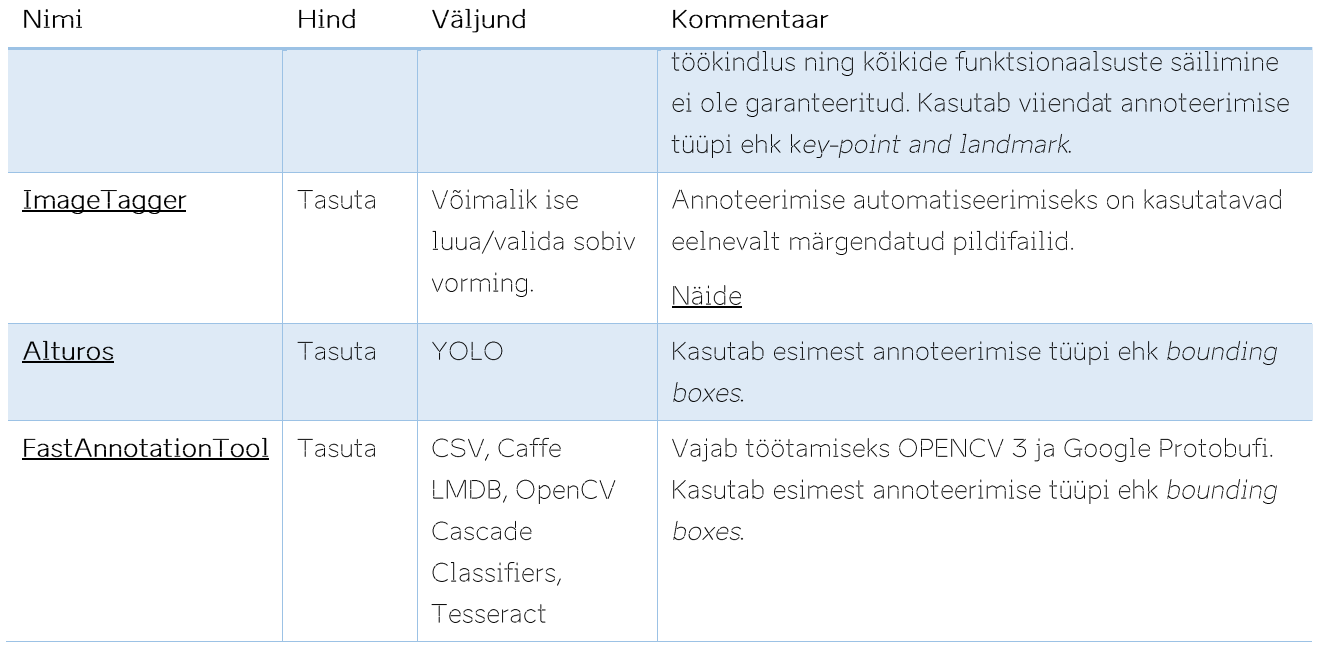

## CVAT tarkvaraga pildi märgendamine

Kuna CVAT on väga võimas, samas vabavaraline tarkvara, mida saab kasutada ka vaid veebilehitsejas, siis on järgnevalt kirjeldatud, kuidas CVAT tarkvaraga piltide märgendamist alustada.

- 1. Alustuseks tuleb endale luua CVAT keskkonda konto, mida saab teha siin.
- 2. Olles keskkonda sisse logitud, saab alustada uut tööülesannet (task).

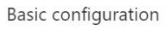

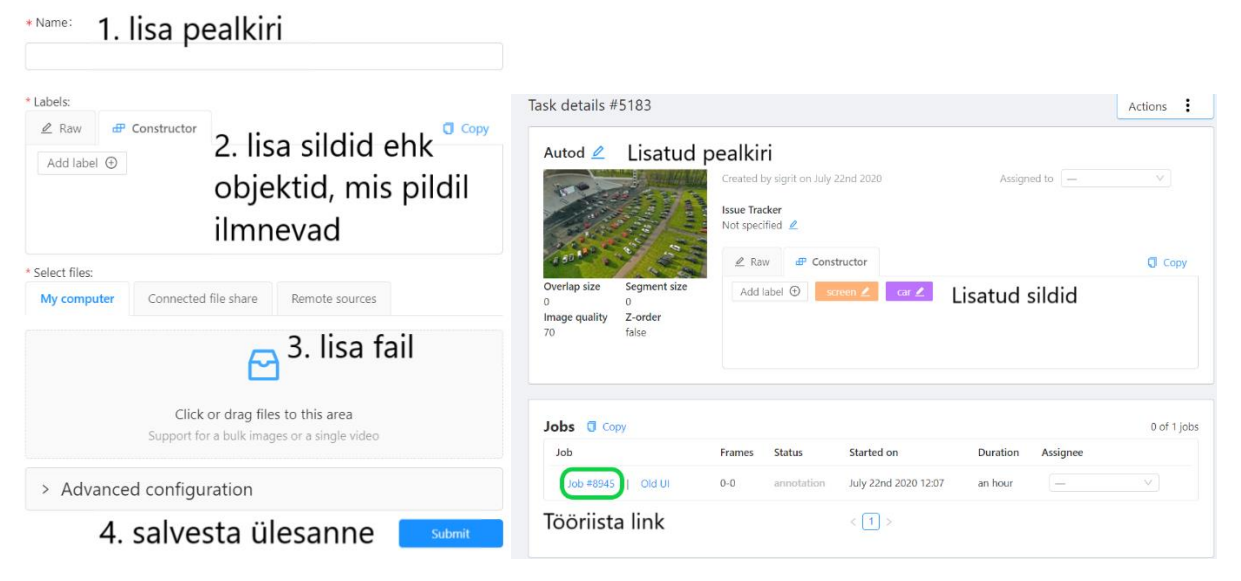

3. Tööriista avades ilmneb järgnev vaade:

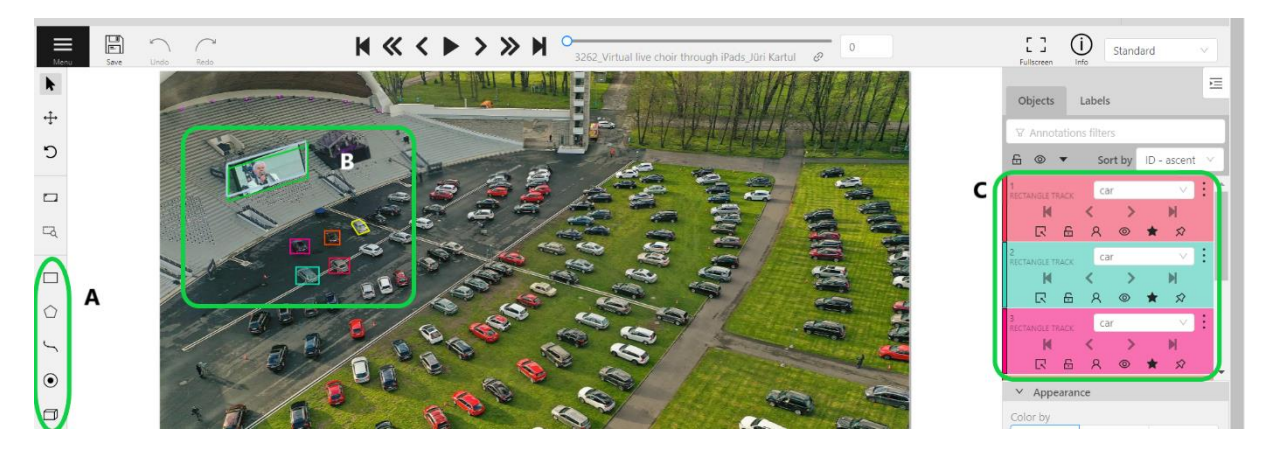

- a. Valik olemasolevatest märgendamise meetoditest (ümbritsev raam, pindobjektide eraldaja, joon, detailne tähistaja ning risttahukas).
- b. Märgistatud objektid. (Pildil märgendatud objektid on iseseisvalt märgendatud, kasutades punktis A mainitud töövahendeid.)
- c. Märgistatud objektid neile eelnevalt määratud siltide nimedega.
- 4. Pärast märgendamist on oluline oma töö salvestada ning genereerida märgendusi sisaldav fail vajalikus vormingus.

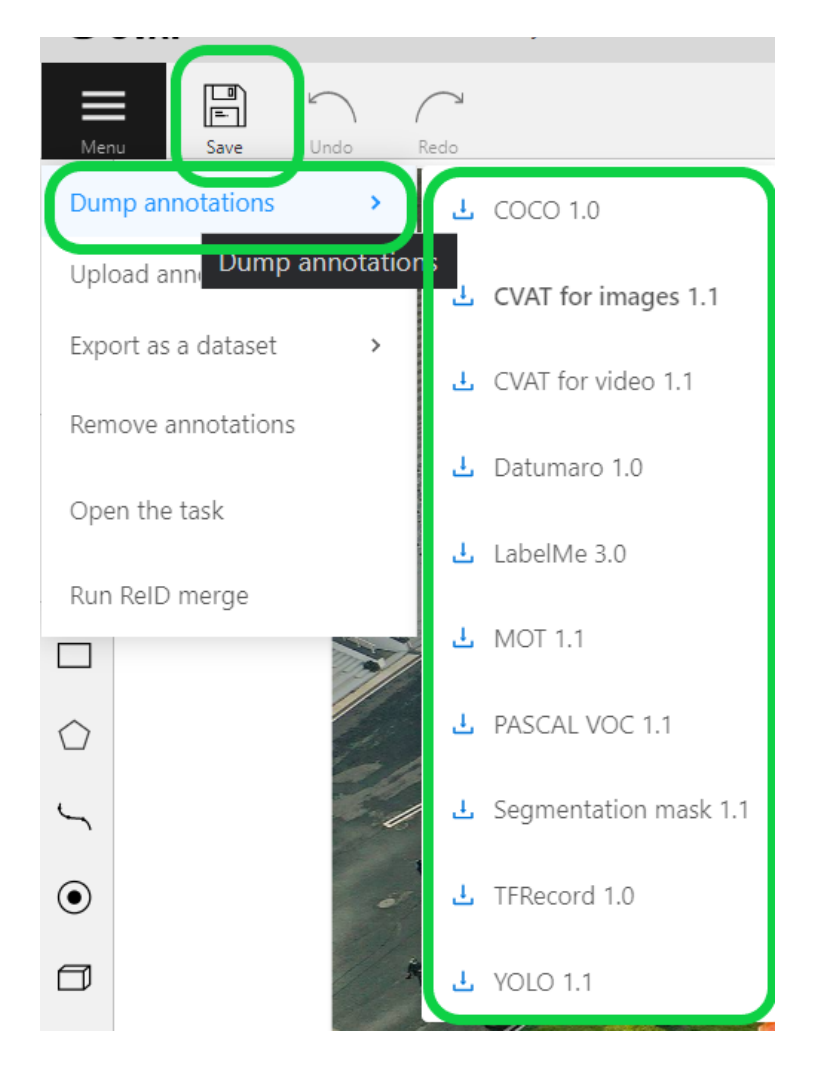

CVAT for images 1.1 XML faili sisu:

<?xml version="1.0" encoding="utf-8"?> <annotations> <!--metaandmed vahelt kustutatud, algses failis on ka metaandmed--> <image id="0" name="3262\_Virtual live choir through iPads\_Jüri Kartul - Royal Experience\_1915443.jpg" width="2048" height="1365"> <box label="car" occluded="0" xtl="462.55" ytl="510.50" xbr="517.95" ybr="551.94">  $\langle$ /box> <box label="car" occluded="0" xtl="371.77" ytl="535.22" xbr="434.47" ybr="581.77"> </box> <box label="car" occluded="0" xtl="355.94" ytl="459.08" xbr="408.50" ybr="498.17"> </box> <box label="car" occluded="0" xtl="449.90" ytl="436.34" xbr="491.40" ybr="473.80">

 $\langle$ /box>

 <polygon label="car" occluded="0" points="523.61,418.44;525.10,411.57;544.51,405.00;559.14,414.56;572.58,436.95;542.4  $0,446.80"$ 

</polygon>

 <cuboid label="screen" occluded="0" xtl1="183.26" ytl1="253.91" xbl1="183.26" ybl1="342.39" xtr1="400.22" ytr1="191.02" xbr1="400.22" ybr1="279.61" xtl2="403.74" ytl2="203.64" xbl2="403.74" ybl2="292.02" xtr2="187.30" ytr2="266.37" xbr2="187.30" ybr2="354.64">

</cuboid>

</image>

</annotations>